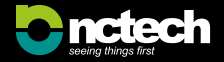

# iSTAR QUICK START GUIDE

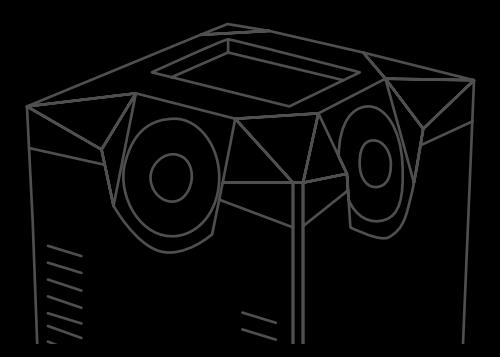

NCTech Limited makes no warranty, either express or implied, including but not limited to any implied warranties of merchantability or fitness for a particular purpose, regarding iSTAR 360 degree imaging device.

In no event shall NCTech Limited be liable to anyone for special, collateral, incidental, or consequential damages in connection with or arising out of the purchase or use of the iSTAR 360 degree imaging device.

The sole and exclusive liability to NCTech Limited regardless of the form of action, shall not exceed the purchase price of the materials described herein.

The information contained in this manual is subject to change without notice and does not represent a commitment on the part of NCTech Limited.

Acceptance of this document by the customer constitutes acknowledgment that if any inconsistency exists between the English and non-English versions, the English version

# GETTING STARTED

This imaging camera is a precision instrument. Do not subject to physical shock. Do not adjust or tamper with the camera lenses. Care should be taken not to touch the camera lens with your fingers. The lenses can be cleaned with the provided lens cloth.

#### 01 / INSTALLING THE BATTERY

For safety reasons, the battery is shipped with a very low charge and will need to be fully charged prior to using the camera. It is recommended to charge the battery for 3 hours.

- 1. Place the camera touch screen down on a solid surface and unscrew the battery cover and slide open.
- 2. Lower the battery into the camera and connect wire to camera socket.
- 3. Slide on the battery cover taking care not to trap the wires.
- 4. Screw the battery cover down.

#### 02 / CHARGING THE BATTERY

- 1. Connect the DC power supply to the camera and switch on at the mains plug socket.
- 2. When the power cable is attached, an audible 'beep' will be heard.
- 3. The battery will charge whether the camera is on or off.

Please note: The iSTAR can be switched on and used whilst the battery is charging.

#### 03 / TURNING ON THE CAMERA 04 / MAIN MENU

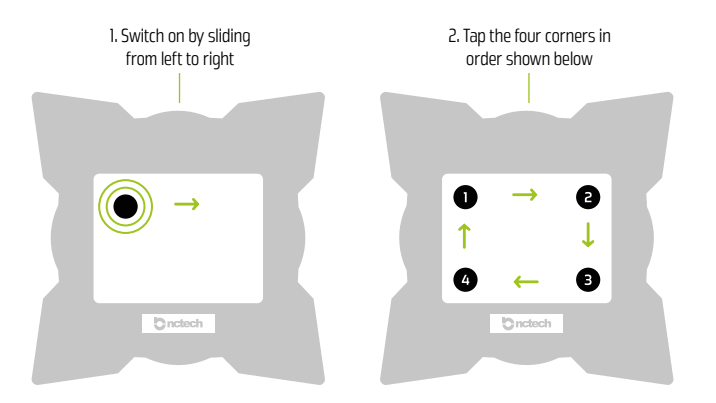

- 1. Ensure the camera has power via mains or charged battery installed
- 2. Turn the camera on by sliding the on/off switch (fig 1.)
- 3. Position the camera so that the NCTech logo is pointing towards you
- 4. To start the camera, tap the four corners of the screen in the order of 1 to 4 (fig 2.)
- 5. An audible beep will be heard
- 6. The iSTAR logo will appear on screen for 15 seconds (approx) as the camera boots up
- 7. The iSTAR menu will appear and the camera is now ready for operation

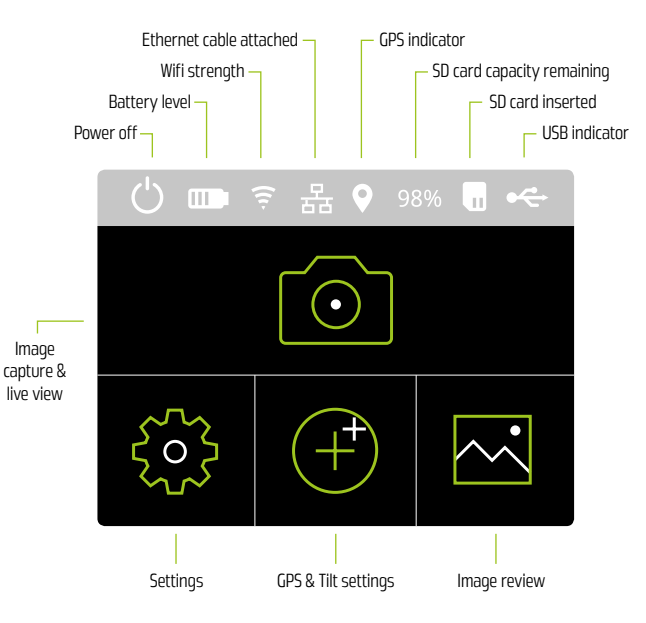

#### 05 / CAPTURING AN IMAGE

To capture an image, select the  $\lceil \odot \rceil$ icon from the main menu. You can then select a capture mode and adjust the settings before you begin capture.

Images can be captured to either the provided USB stick or to an SD card.

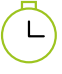

#### Delay capture

This mode allows you to remove yourself from the scene and out of the image before capture begins.

You can set your delay time and adjust other settings (HDR, ISO, Exposure) as required.

Select the camera icon to begin capture and the delay countdown will start.

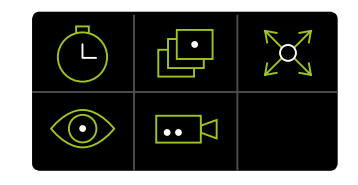

# $\bullet \bullet$

#### Video capture

This mode allows you to capture video.

You can set HDR, ISO and the Resolution for the video before capture begins.

Select the camera icon to begin the video capture.

Use the controls during capture to pause or stop the video.

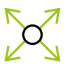

#### Walkaround capture

Capturing in this mode allows you to remain with the camera whilst not appearing in the captured image.

You can set HDR, ISO and the Exposure for the image before capture begins.

To capture, touch one of the corner arrows on the screen and stand approximately 1ft back from the camera at that corner.

Once the first capture is complete, move around the camera, stand at the corner with the arrow and press the arrow to complete the full capture.

Once the image has been captured, iSTAR will begin to process and at this point it is safe to move the camera to the next location or to remove it from the tripod.

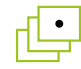

#### Time Lapse

This mode allows you to capture a series of images at specified intervals.

You can set HDR, ISO and the Exposure for the images before capture begins.

You can specify the interval between each photo, for example setting the time delay to 00:02:00 will capture an image every two minutes.

Select the camera icon to begin and images will be captured at the time interval specified. To stop the capture select 'Abort'.

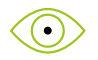

#### Live View

This mode provides a live immersive view of the scene from the camera.

### 06 / SETTINGS

To adjust or view the Settings, select the  $\{ \circ \}$  icon from the main menu.

There are 6 different types of settings within the setting menu.

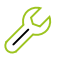

General Settings Audio, Calibrate compass, Format SD card, iSTAR info

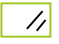

Display Settings Backlight timeout, Power off delay

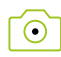

Capture Settings Image format, Capture size, RGB

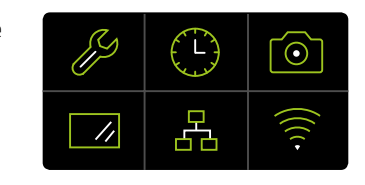

#### Ethernet IP settings Automatic IP, IP address, Netmask, **Router**

┕ Time & Date Settings Set time, Set date

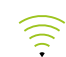

Wifi settings Wifi mode, SSID, Password, IP settings

#### 07 / IMAGE REVIEW

To view your captured images, select the  $\sim$  icon from the main menu.

The left and right arrows can be used to cycle through your saved images.

Select an image to view the image number and capture settings used or select the bin icon to delete the image.

## 08 / TROUBLESHOOTING

If you experience problems, your iSTAR will be equipped with either an On/Off switch or Reset button to allow you to shutdown.

#### Using the On/Off switch

- 1. Locate the On/Off switch on the rear of the camera behind the rubber port panel (see diagram on following page).
- 2. To switch off, slide the switch and wait for 2 seconds before switching the unit back on.

#### Using the Reset button

- 1. Locate the Reset button on the rear of the camera behind the rubber port panel (see diagram on following page).
- 2. Press a pointed object through the hole until you hear a long audible beep. On hearing the beep, release the button.
- 3. You will hear a 2nd audible beep and the iSTAR logo will flash on screen confirming the camera has shut down successfully.
- 4. Tap the 4 corners of the touch screen to start up the camera.
- 5. If the reset does not solve the issue then disconnect and reconnect the battery.

IMPORTANT: Do not put the camera in its protective case when switched on. This will create excessive heat as the foam acts as an insulator. Damage from misuse in this way may not be covered by warranty.

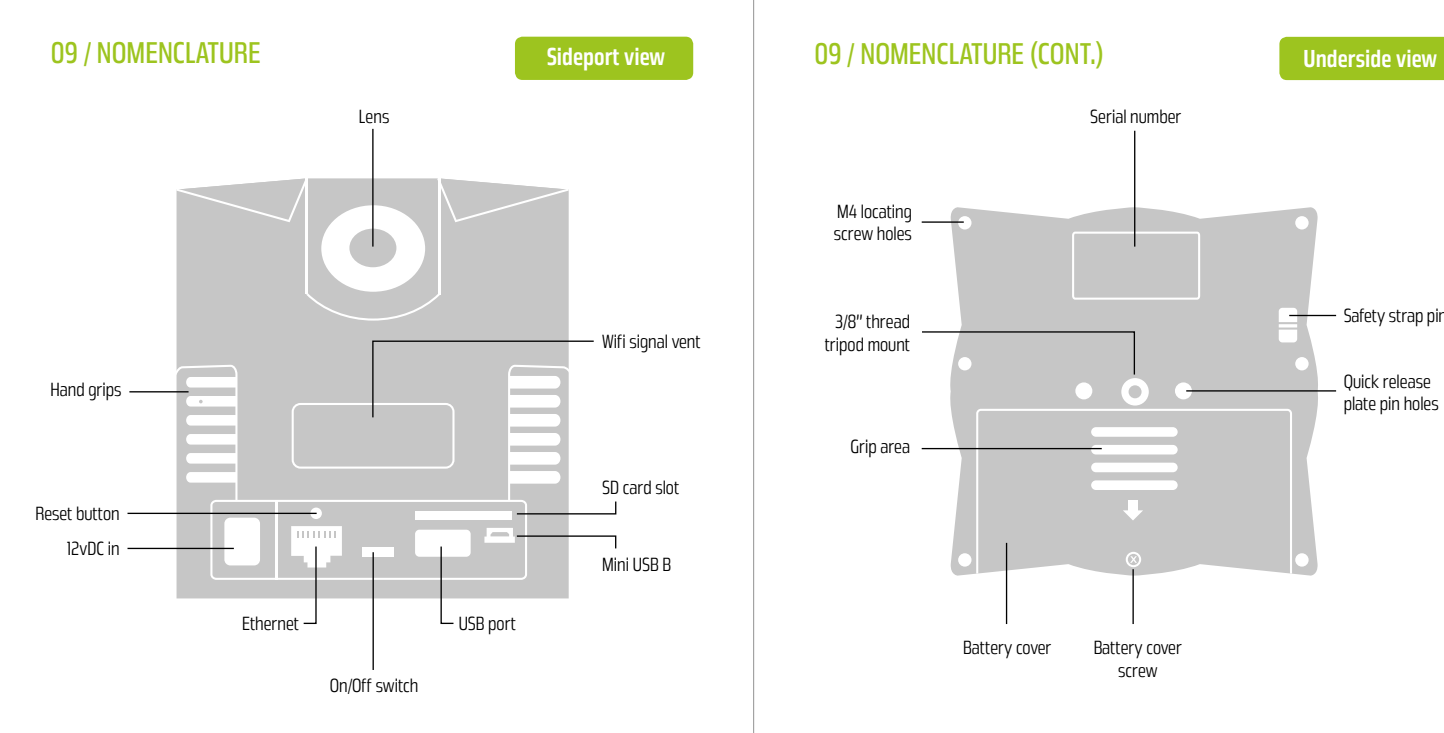

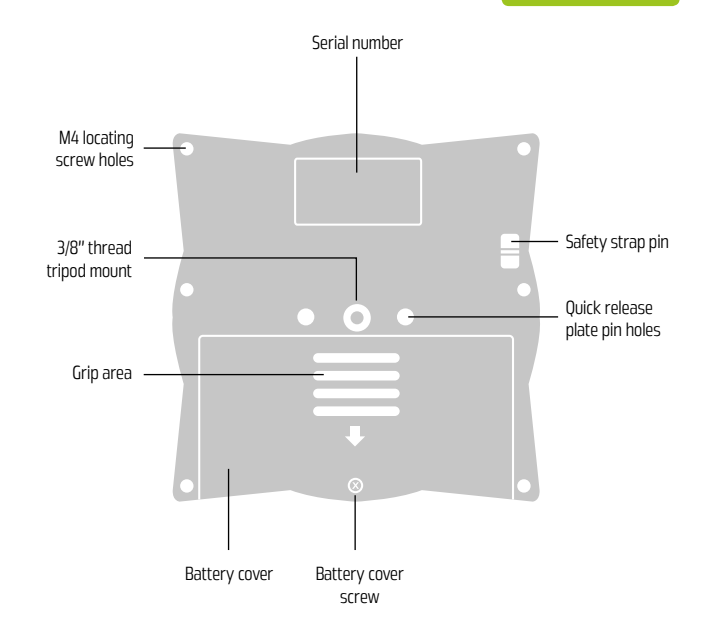

## 09 / NOMENCLATURE (*cont.* )

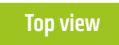

# LCD touchscreen**D**nctech

#### Top view 10 / EQUIPMENT 11 / iSTAR

#### iSTAR is shipped with the following equipment:

- 1. AC power cable supply unit with cable
- 2. PowerBlock battery
- 3. SD memory card and memory card case
- 4. USB memory stick
- 5. Lens cleaning cloth
- 6. iSTAR quick start manual
- 7. Warranty card

If you have purchased iSTAR for RGB overlay for LiDAR scanning, your iSTAR will ship with the required adaptor spacer rods.

#### Recommended optional equipment:

- Tripod
- Quick Release for convenient mounting of iSTAR
- 
- Spare battery<br>• External battery
- Carry case

#### iSTAR Dimensions and Weight

Height 110mm x Width 104mm Weight: Approximately 1.4kg

#### Power

12v mains power adapter, 2.1mm jack Rechargeable battery. Lithium ion 7.4v 4400mAh

The iSTAR battery lasts for around 6 hours during normal activity.

#### Support portal

For technical support please visit our support portal: support.nctechimaging.com

#### Firmware updates

the support portal will detail the latest release specifications and a release schedule for future releases.

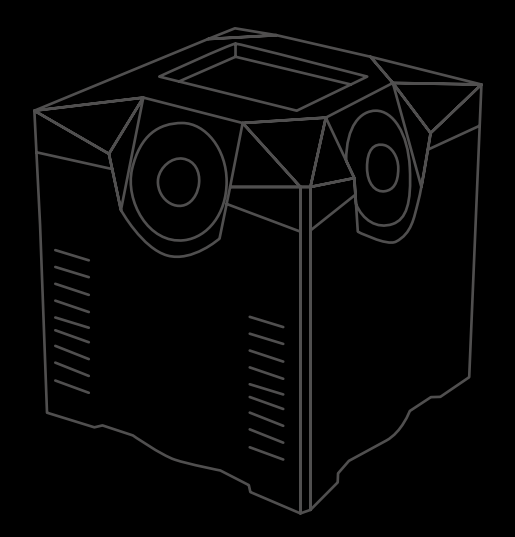

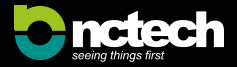

#### NCTech Limited 20-22 Braid Road, Edinburgh, Scotland, UK Registered in Scotland no. SC389309

+44 (0) 131 202 6258  $\bullet$  @NC Tech  $\bullet$  /nctechltd www.nctechimaging.com

The CE markings and the FCC Declaration of Conformity assures that this product complies with the requirements of the EC directive for safety and is under limits approved by the Federal Communications Commission.

CE FC